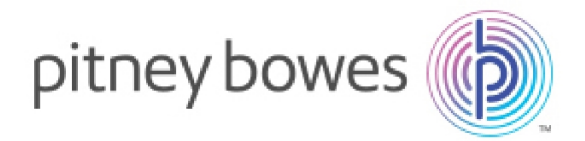

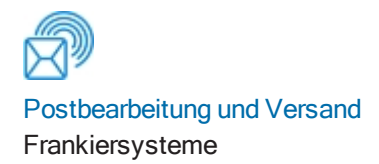

### Connect + ®, SendPro® P Anweisungen für Connect + & SendPro P für Frankierdienstleister für die Abrechnung von frankiertem Porto

## **EINLEITUNG**

Die Connect + 2000, SendPro P2000 und Connect + 3000, SendPro P3000 wurden unter der MI-006 EG-Baumusterprüfbescheinigung UK / 0126/0112 für den Verkauf zugelassen. Auf den folgenden Seiten finden Sie Informationen zur Vorbereitung des Connect +, SendPro P Systems für Frankierdienstleister. Die Anweisungen enthalten Informationen an den Service Techniker und an externe Prüfer, damit die Connect +, SendPro P für die Verwendung bei dieser Art von Anwendung in Betrieb genommen werden und die Einhaltung der Vorschriften während des gesamten Lebenszyklus des Systems sicherstellen.

Installationsanleitung Deutsche Ausgabe SDT373-de Rev.A 13 Oktober 2020

## Service Techniker Connect + Vorbereitung / Wartung

**MW90038 Sales Kit - Maße und Gewichte** enthält die Elemente, die an die Connect +, SendPro P vor der Kalibrierung durch den Techniker montiert werden müssen. Der Kit enthält:

- AW31212 MSF2 / MSF3 Etikett für Maße und Gewichte
- AW31213 Etikett MSF3 Postalische Tarife
- $MWO0140 Rundible$

Für die Montage der Rundlibelle ist Sekundenkleber erforderlich, der unter der Teilenummer SV91208 bestellt werden kann.

1. Öffnen Sie lichtdurchlässige Abdeckung über der Wasserflasche und der Frankierstreifenrolle.

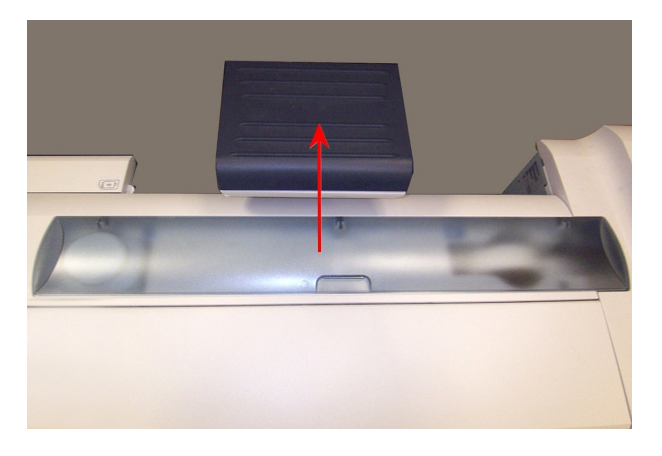

2. Suchen Sie eine kreisförmige Markierung auf dieser Abdeckung in der Nähe der Wasserflasche. Die Abbildung zeigt eine Connect + 3000, SendPro P3000 . Die Position der Markierung auf der Connect + 2000, SendPro P2000 befindet sich ca. 50 mm weiter rechts.

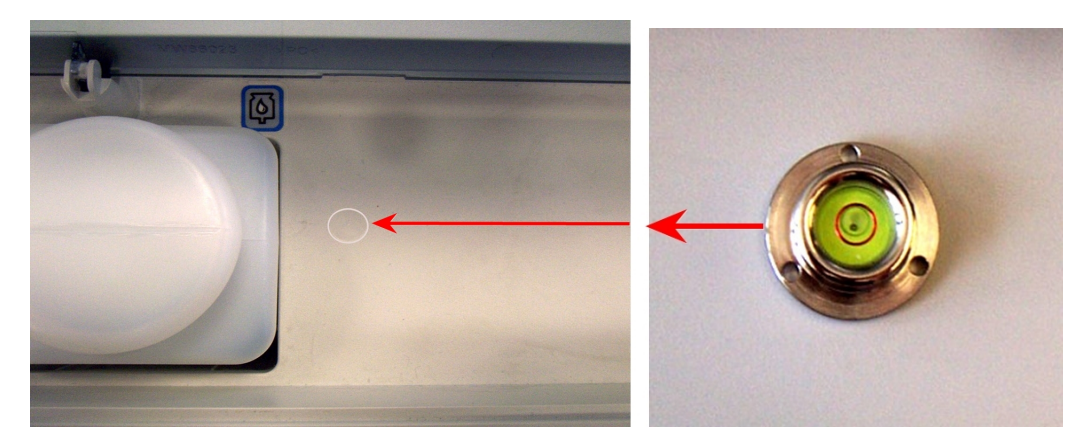

3. Tragen Sie den Sekundenkleber vorsichtig auf die Unterseite der Libelle auf. Platzieren Sie die Libelle über der kreisförmigen Markierung und befestigen Sie sie wie abgebildet.

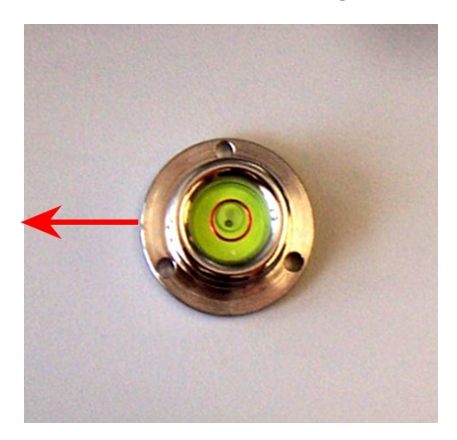

4. Kleben Sie **AW31213 - MSF2 und MSF3 Posttarifetikett** auf die obere Abdeckung der Zuführung, wie abgebildet.

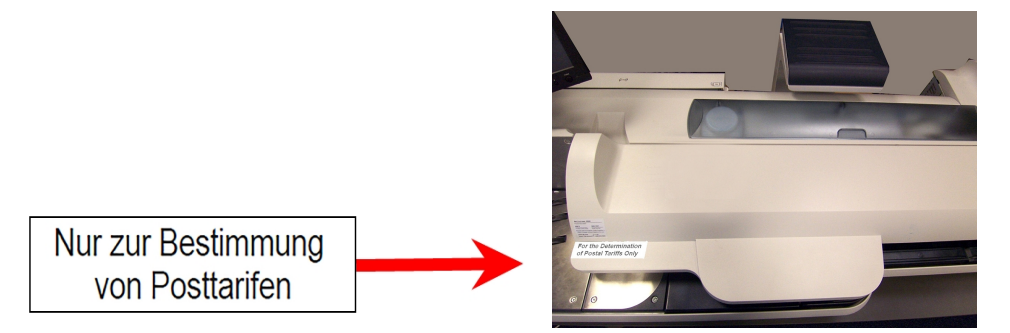

5. Kleben Sie das **AW31212 - MSF2 / MSF3 Etikett für Maße und Gewichte** unter dem Typenschild der Zuführung auf, wie abgebildet.

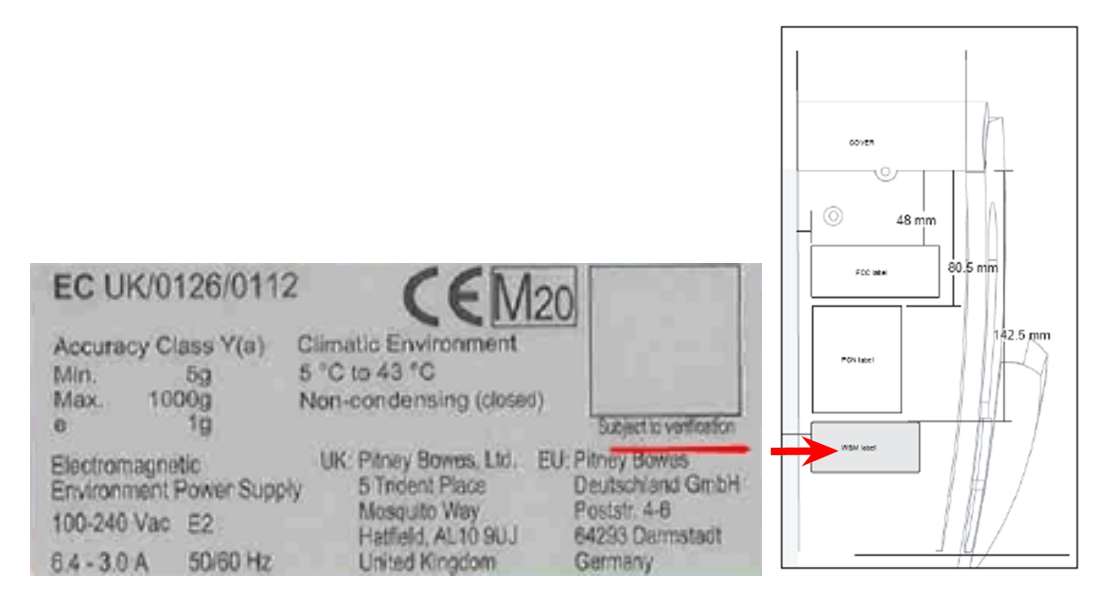

**Die Connect +, SendPro P steht nun zur Kalibrierung und Verifizierung durch den externen Prüfer bereit**.

**Damit die Connect +, SendPro P zur Einhaltung der gesetzlichen Regelungen / externen Prüfern gegebenen Vorgaben genutzt werden darf, darf die Connect +, SendPro P nur von einer dieser Stellen kalibriert werden. Dies bedeutet, dass, wenn eine Neukalibrierung erforderlich ist oder das Kalibrierungssiegel beschädigt wurde (z. B. Austausch einer Wiegezellenbaugruppe), muss der Prüfer die Kalibrierung erneut durchführen und ein neues Siegel anbringen, um die Connect +, SendPro P wieder in Betrieb nehmen zu können. Dies gilt nicht für Wartungskalibrierungen, die durch eine Wartungskennung bestätigt und im System dokumentiert wurden. Beispielbild:**

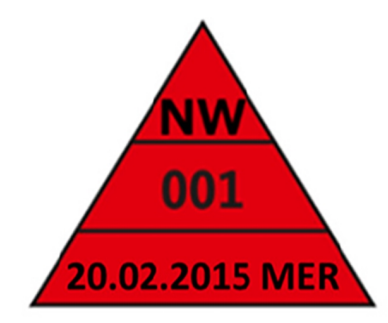

### Rufen Sie den Servicemodus auf.

Zur Durchführung der zum Kalibrieren und Prüfen erforderlichen Schritte an der Connect +, SendPro P , muss sich das System im Servicemodus befinden. In den folgenden Anweisungen wird beschrieben, wie Sie die Connect +, SendPro P in den Servicemodus bringen..

1. Wählen Sie auf dem Bildschirm "Grundeinstellung" das Zahnrad auf dem Touchscreen aus und wählen Sie dann **Service-Anmeldung** aus dem Menü aus.

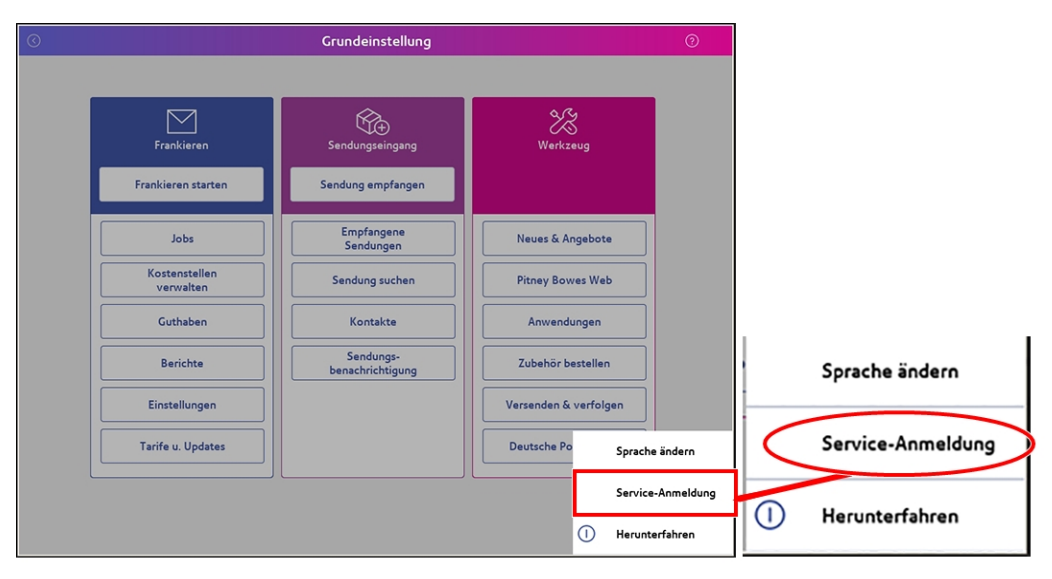

2. Wenn Sie zur Eingabe des Service-Passworts aufgefordert werden, geben Sie ein **PBtech16 !!** durch Auswählen des Tastatursymbols auf dem Touchscreen oder mithilfe der Tastatur. Nach dem PBtech16 !! eingegeben wurde, drücken Sie **OK** auf dem Touchscreen.

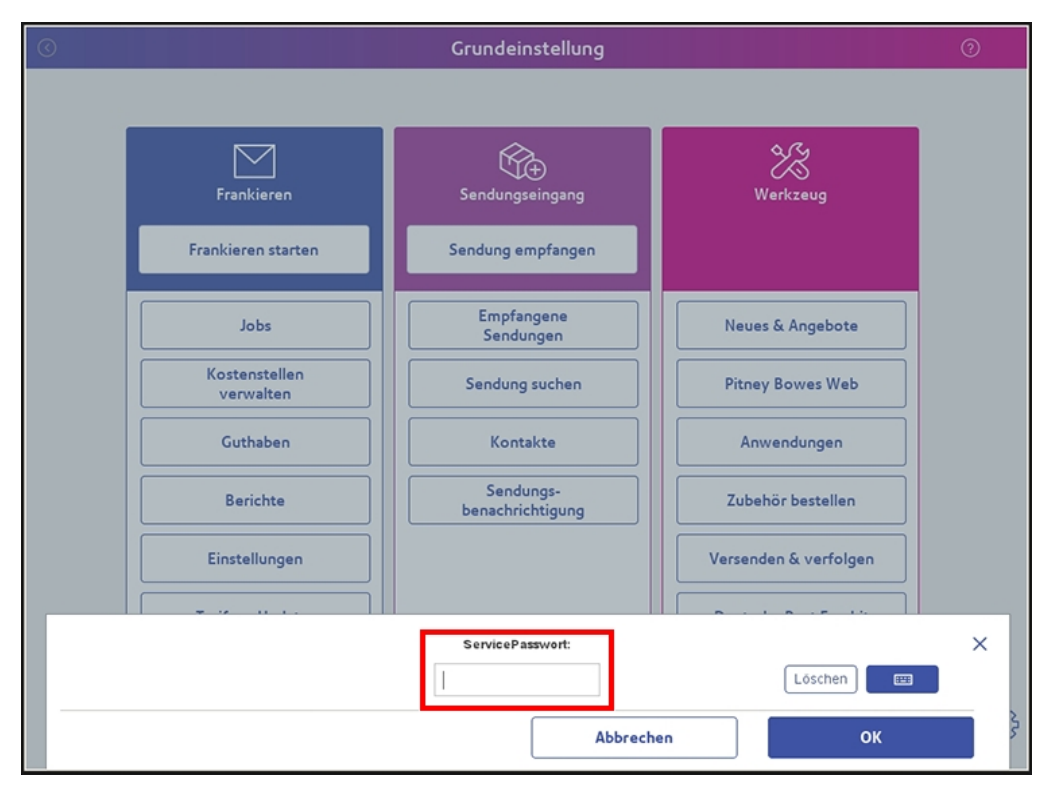

3. Es erscheint der Linux Desktop. Doppelklicken Sie auf **Setting Icons**, um den Bereich für den Service-Zugangscode anzuzeigen.

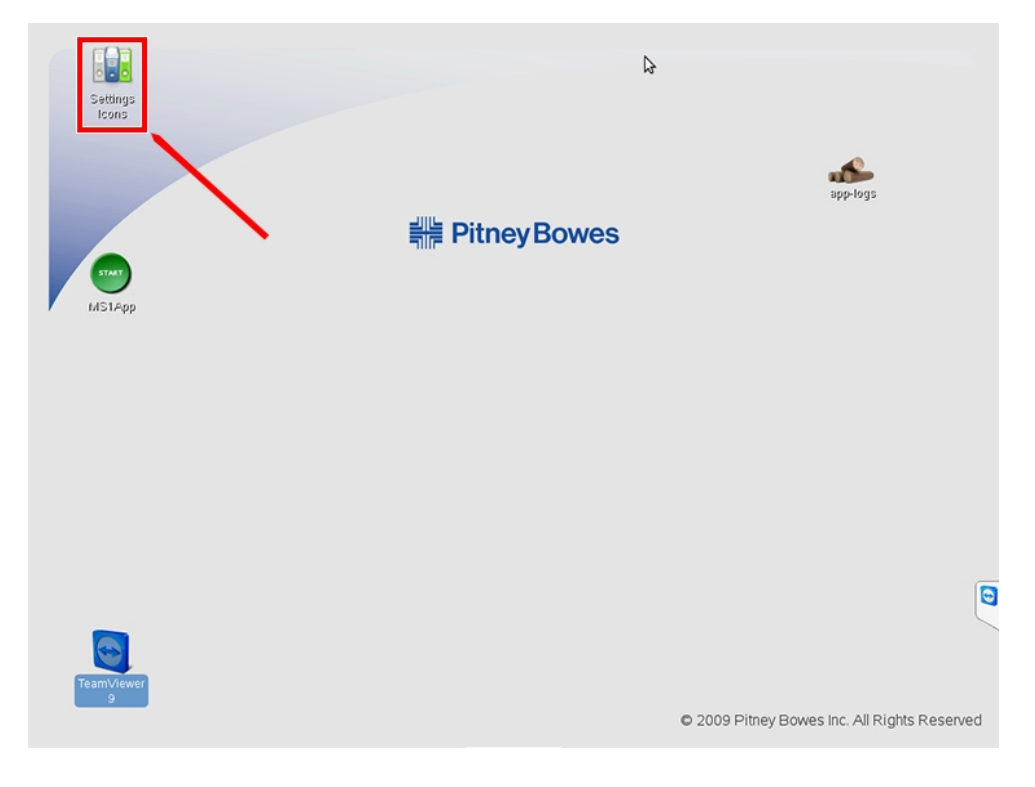

4. Geben Sie die Nummer **55694655** ein und drücken Sie dann **Enter**.

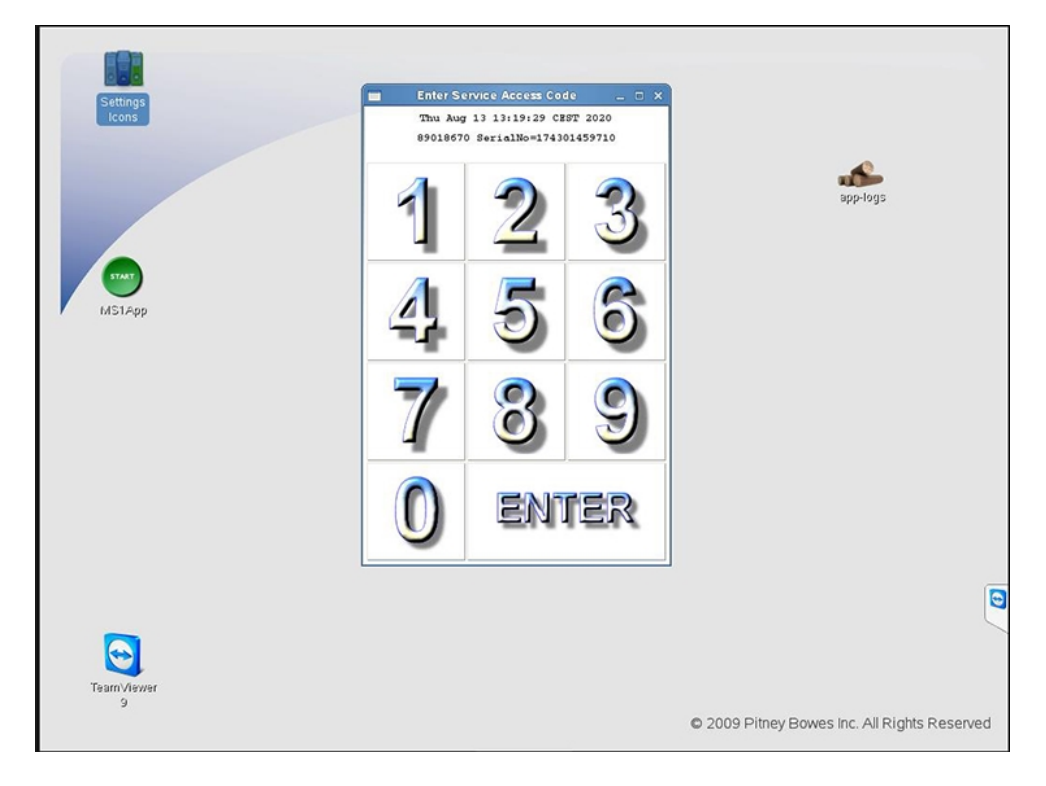

5. Doppelklicken Sie auf das Orange **MS1 App Service** Symbol.

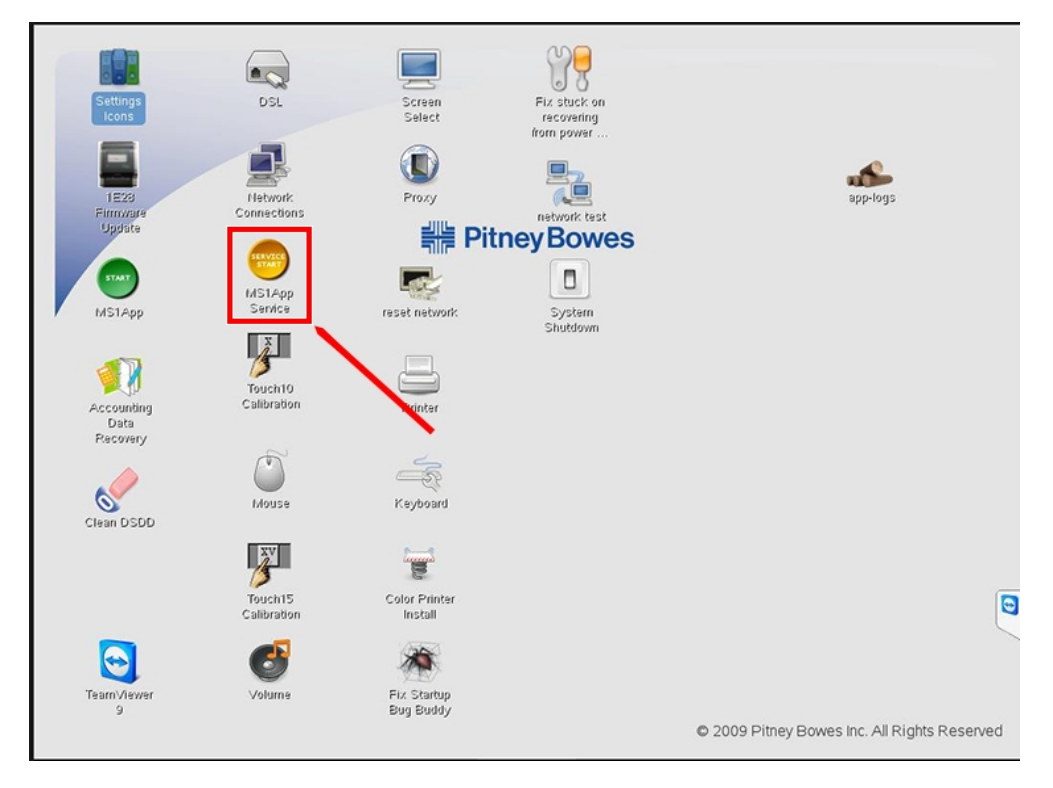

**Wichtig:** Wählen Sie keines der anderen Symbole auf diesem Bildschirm aus, da dies den Betrieb des Systems dauerhaft ändern könnte.

6. Die Connect +, SendPro P wird auf dem Bildschirm "Service-Startseite" neu gestartet. Dies kann vom normalen Startbildschirm durch Hinzufügen der Schaltfläche Diagnose unterschieden werden. Drücken Sie die **Diagnose** Schaltfläche.

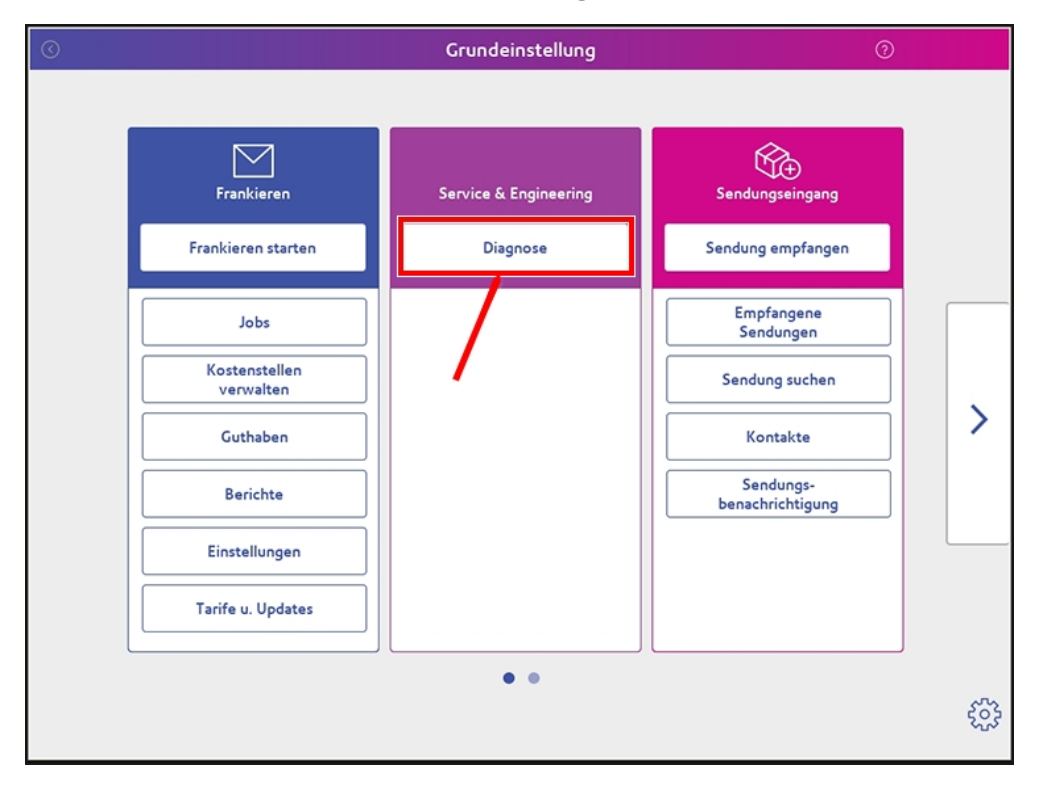

# Software-Überprüfung

Stellen Sie sicher, dass die Connect +, SendPro P im Servicemodus ist, folgen Sie den Anweisungen in Kapitel 3. Nun kann der Software Level wie folgt angezeigt werden. Diese Softwareversionen können dann mit denen verglichen werden, die in der MI-006 EG-Musterprüfbescheinigung UK / 0126/0112 beschrieben sind.

1. Wählen Sie auf dem Diagnosebildschirm die Option aus **Systeminformationen** und **Systemprotokolle**.

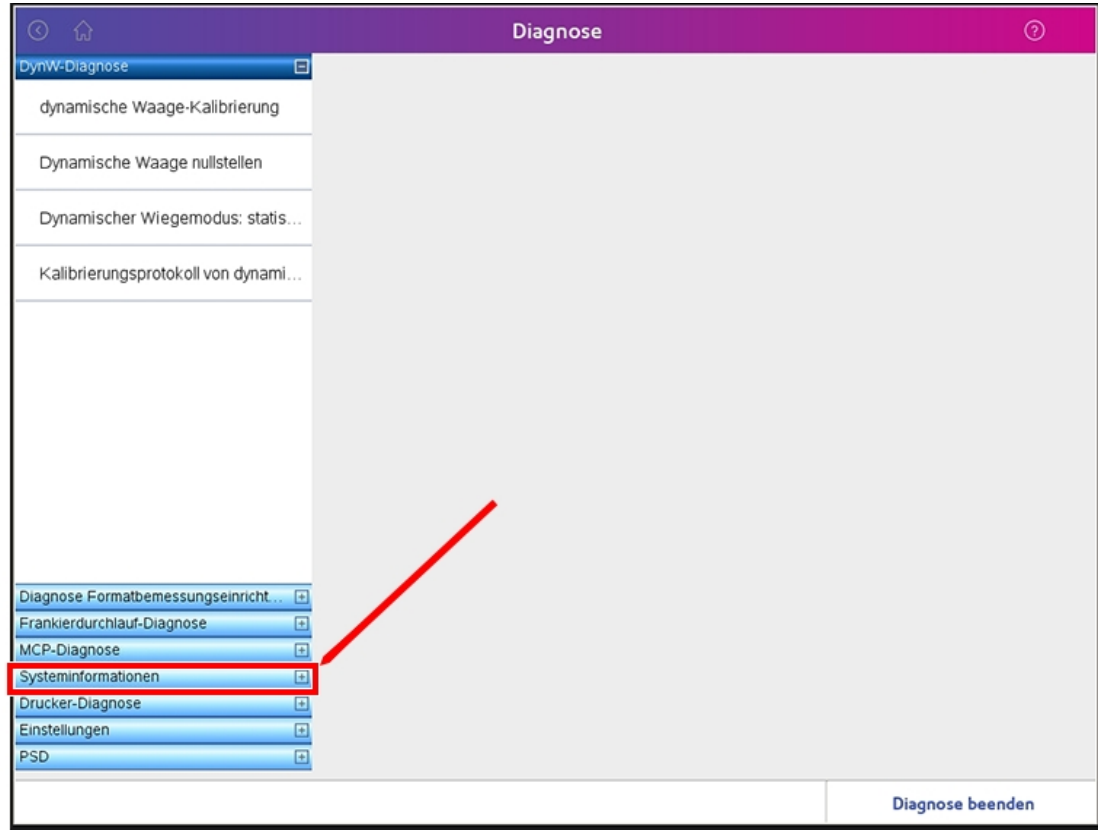

2. Wählen Sie **SC-Protokolle SC-Protokolle durchsuchen**.

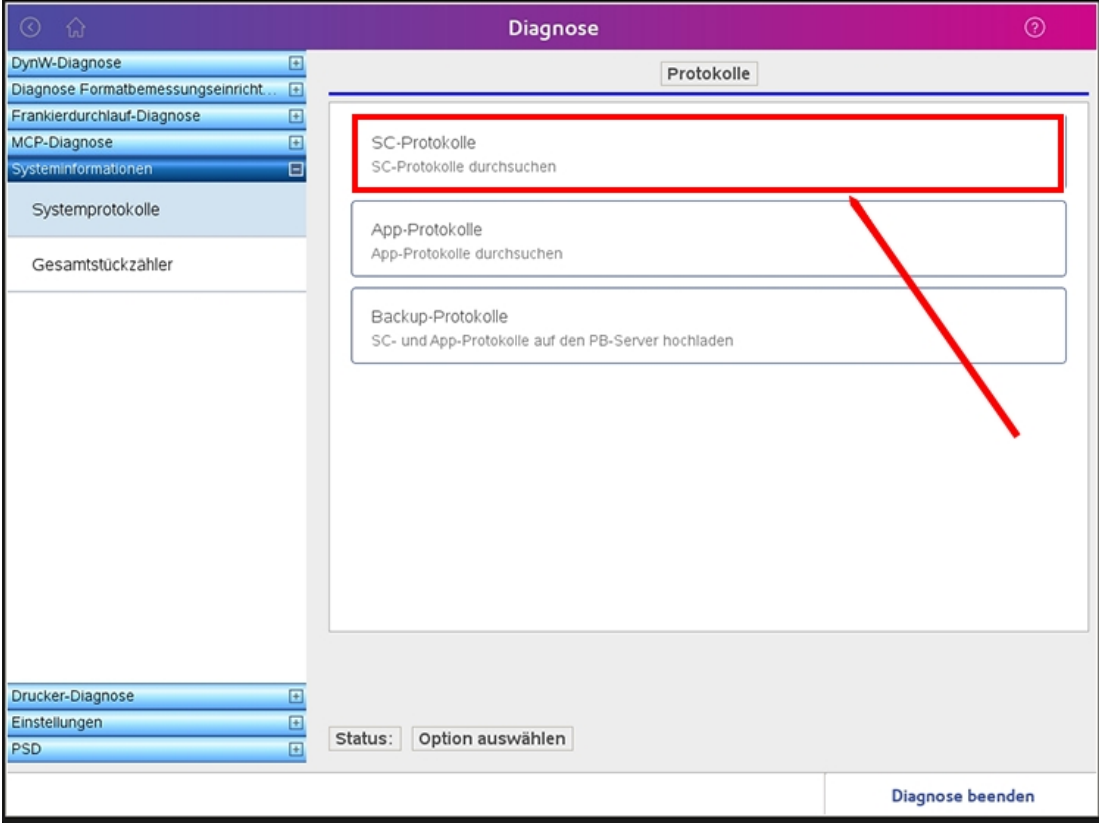

3. Wählen Sie auf der Seite Systemcontroller die Option aus **sc-versions** Registerkarte. Dadurch werden die Komponenten der Systemsteuerung und ihre Softwareversion für Connect +, SendPro P angezeigt.

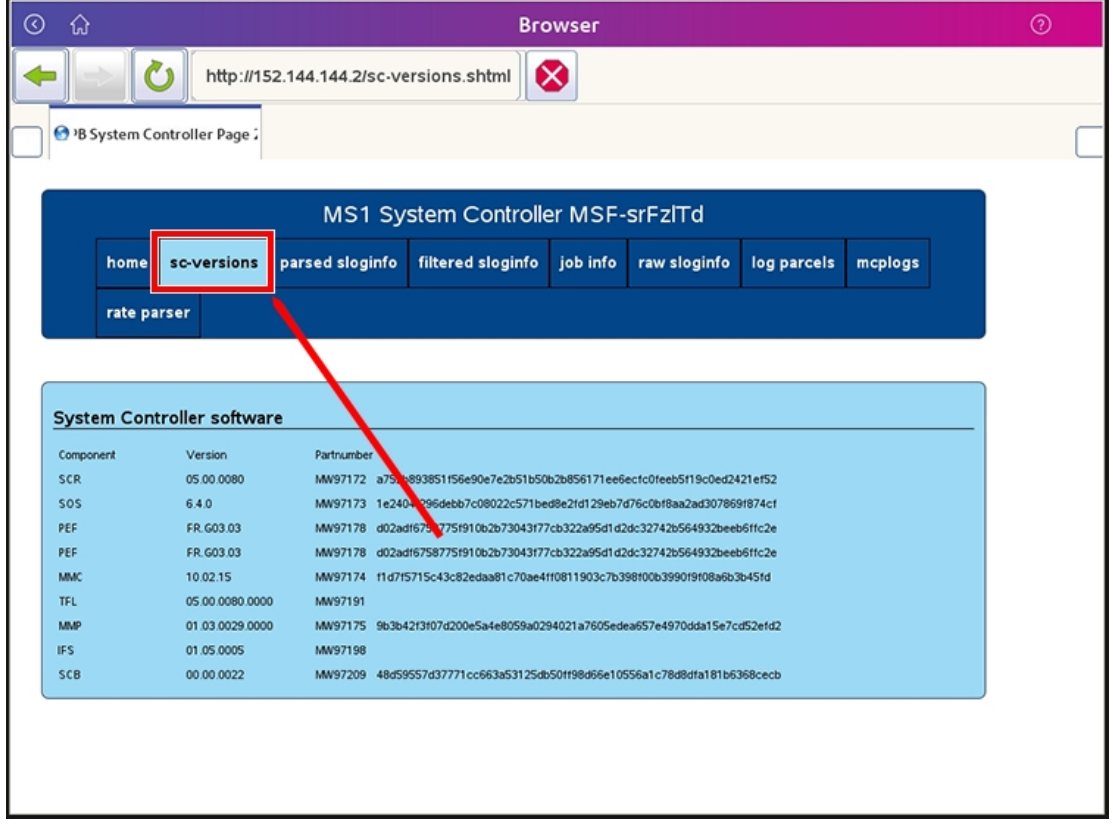

4. Die rechtlich relevanten Softwarekomponenten sind SCR, MMP und MMC. Vergleichen Sie die auf dem Display angezeigten Versionen mit den Versionen gemäß MI-006 EG-Musterprüfbescheinigung UK / 0126/0112, und stellen Sie sicher, dass sie innerhalb der in der Tabelle beschriebenen Bereiche liegen.

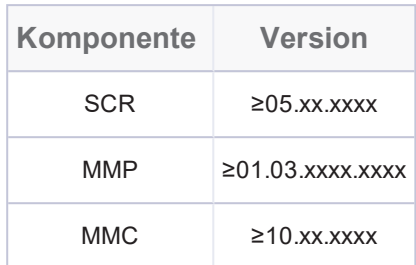

5. Die Connect +, SendPro P sollte eine Kennzeichnung mit der folgenden Aufschrift "Nur zur Bestimmung von Posttarifen" aufweisen.

Nur zur Bestimmung<br>von Posttarifen

An der Rückseite des Connect +, SendPro P Anleger muss ein Typenschild vorhanden sein, auf dem die MID-Zertifikatinformationen angezeigt werden.

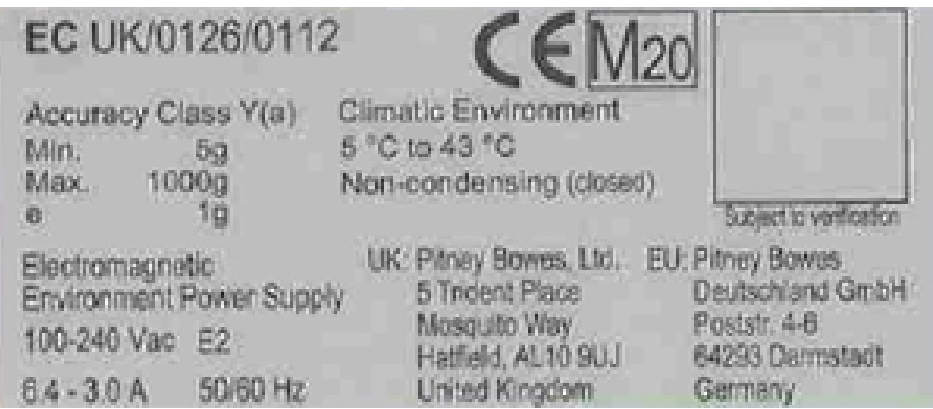

## Software-Download-Verlauf

Stellen Sie sicher, dass sich das System im Servicemodus befindet. Der Software-Download-Verlauf kann anhand dieser Anweisungen angezeigt werden.

1. Wählen Sie auf dem Startbildschirm des Service aus **Tarife und Updates** über den Touchscreen.

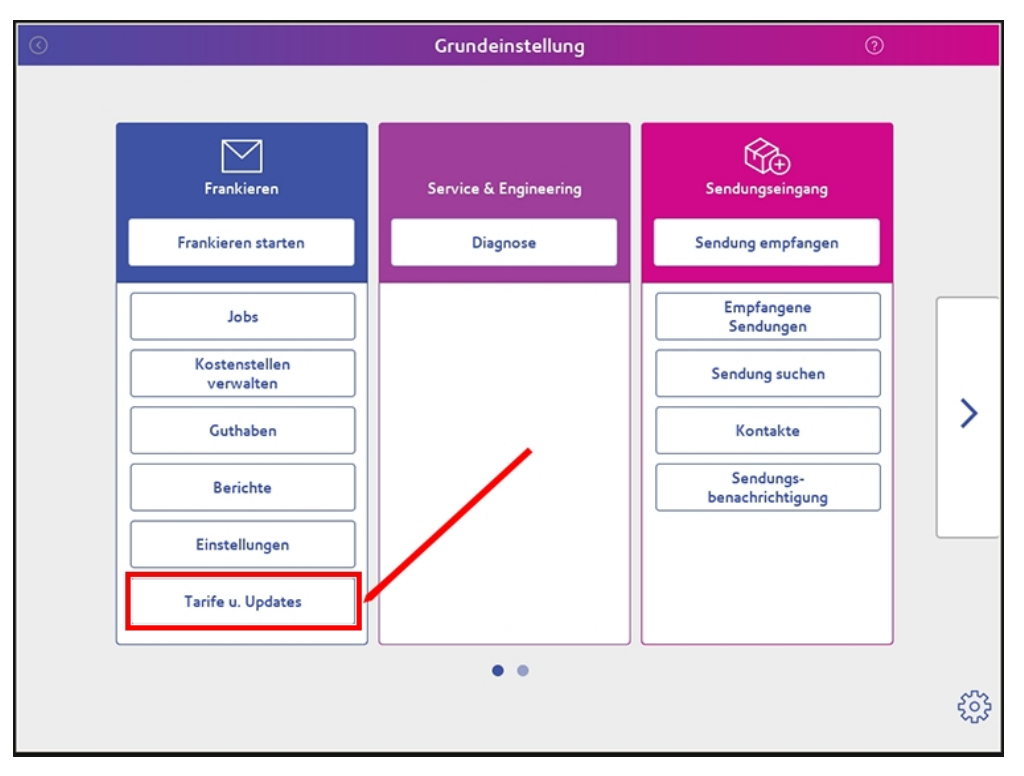

2. Das System sucht automatisch nach Updates. Sobald dies abgeschlossen ist, wird ein Dialogfeld mit der Meldung angezeigt, dass das System auf dem neuesten Stand ist. Wählen

#### Sie die **OK** Schaltfläche.

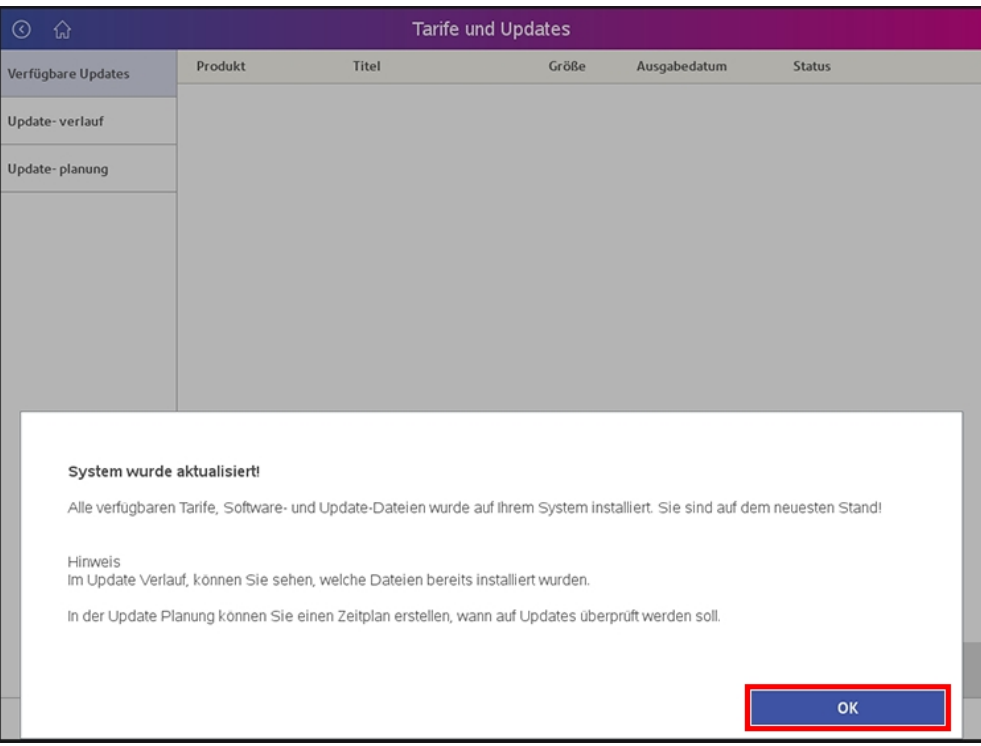

3. Wählen Sie **Update -verlauf** aus, um den Verlauf der heruntergeladenen Software anzuzeigen. Verwenden Sie die Schaltflächen unten rechts auf dem Touchscreen, um alle Informationen anzuzeigen.

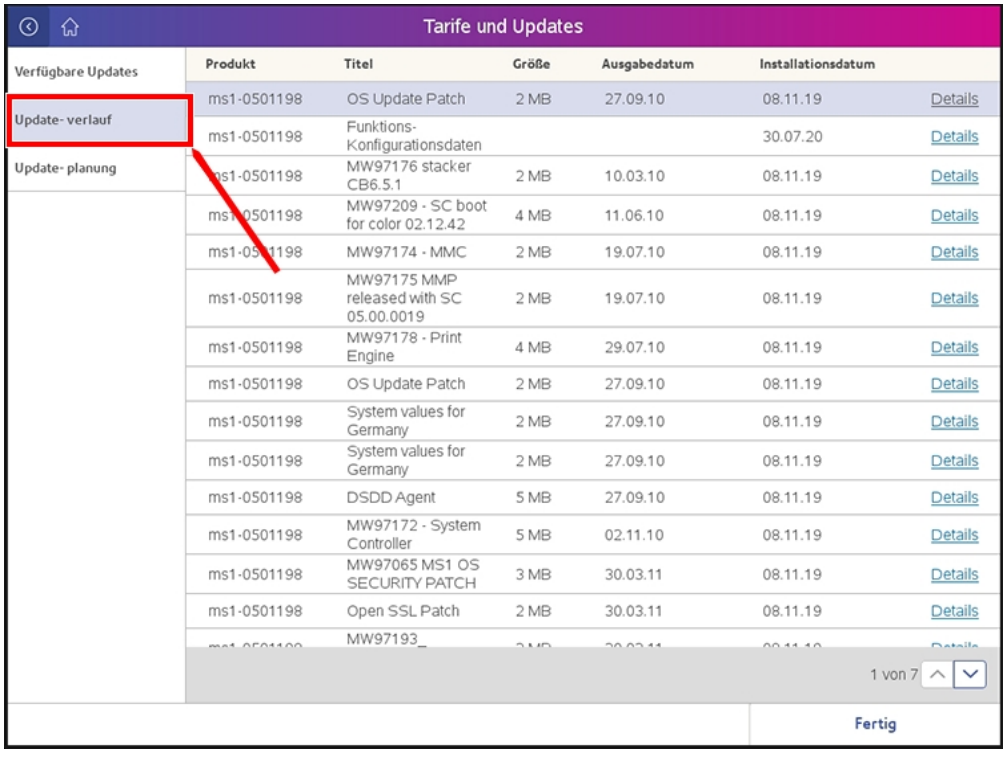

## Anbringen des Siegels / Überprüfen des Siegels

Aufgrund des Designs der Connect +, SendPro P , muss die Wiegezellenbaugruppe (WoW) vor dem Kalibrierungsüberprüfungsvorgang mit dem Siegel versehen sein. Stellen Sie sicher, dass die WoW-Sicherungsschrauben festgezogen sind, bevor Sie die Waage entfernen.

1. Entfernen Sie die WoW-Transportbaugruppe aus der Connect +, SendPro P .

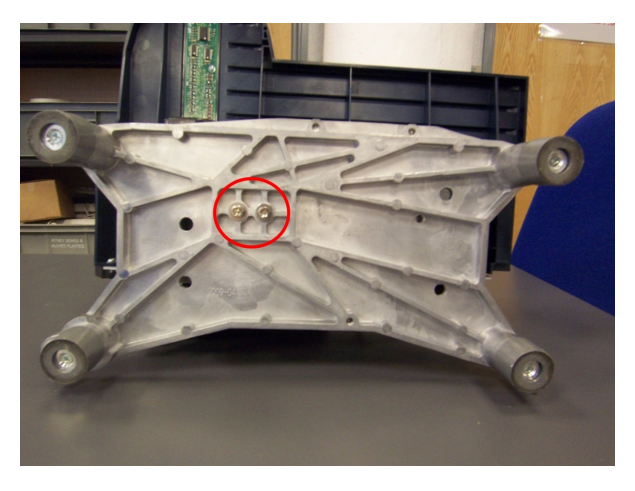

2. Wenn die Baugruppe entfernt ist, platzieren Sie das Siegel über den beiden Inbusschrauben (siehe Abbildung).

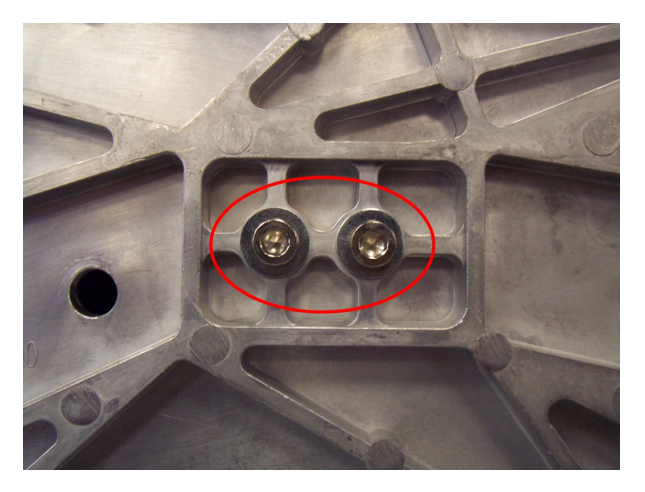

3. Setzen Sie die WoW-Transportbaugruppe wieder in die Connect +, SendPro P .

Um die manipulationssicheren Siegel zu überprüfen, muss dasselbe Verfahren durchgeführt werden, wobei der Servicetechniker die WoW-Transportbaugruppe aus dem Connect +, SendPro P System entfernt. Sobald das Siegel überprüft wurden, kann die WoW-Transportbaugruppe wieder in der Connect +, SendPro P eingebaut werden. Es wird empfohlen, die WoW nach dieser Überprüfung zu kalibrieren.

### Kalibrieren der dynamischen Waage

Mit dem angebrachten Siegel montieren Sie alles wieder in der Connect +, SendPro P und wählen den Servicemodus. Die Kalibrierung kann nun durchgeführt werden. Befolgen Sie die vorherigen Anweisungen, um auf den Servicemodus zuzugreifen.

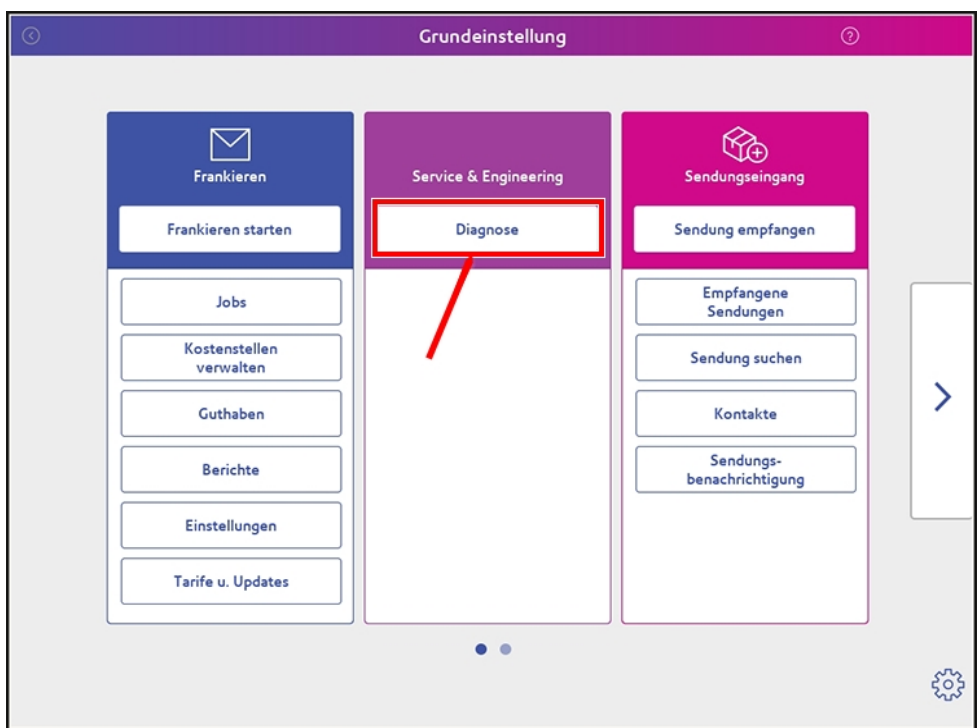

1. Vom Startbildschirm aus wählen Sie im Servicemodus **Diagnose** aus.

2. Wählen Sie im Diagnosebildschirm aus **DynW-Diagnose**, und wählen Sie dann aus **dynamische Waage-Kalibrierung**.

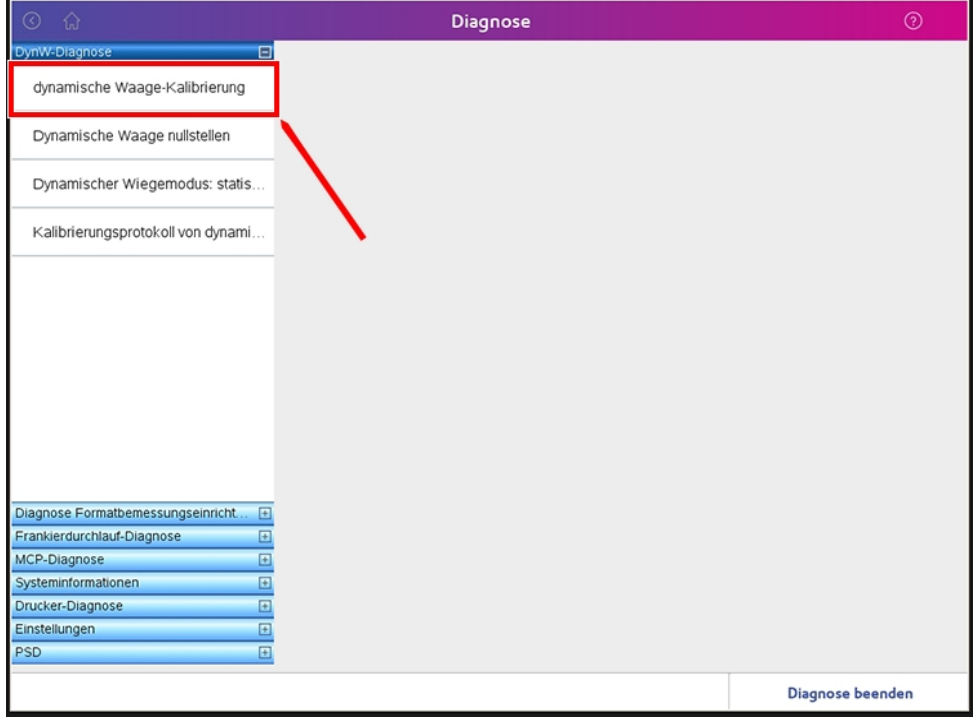

3. Folgen Sie den Anweisungen auf dem Bildschirm, um die dynamische Waage zu kalibrieren. Drücken Sie **START** Schaltfläche.

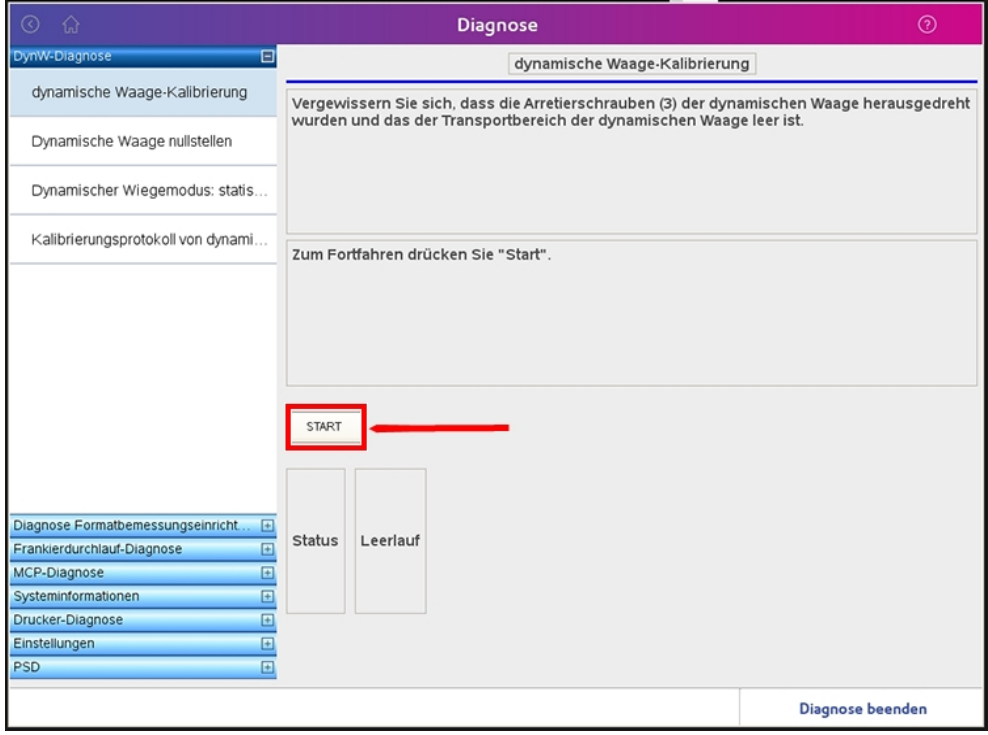

4. Auf dem Bildschirm wird angezeigt, dass die Kalibrierung der leeren Waage abgeschlossen ist. Befolgen Sie die Anweisungen, um ein geeichtes 500-g-Gewicht auf die DynW-Transportbaugruppe zu legen, wie in der Abbildung dargestellt, und schließen Sie dann die Abdeckung.

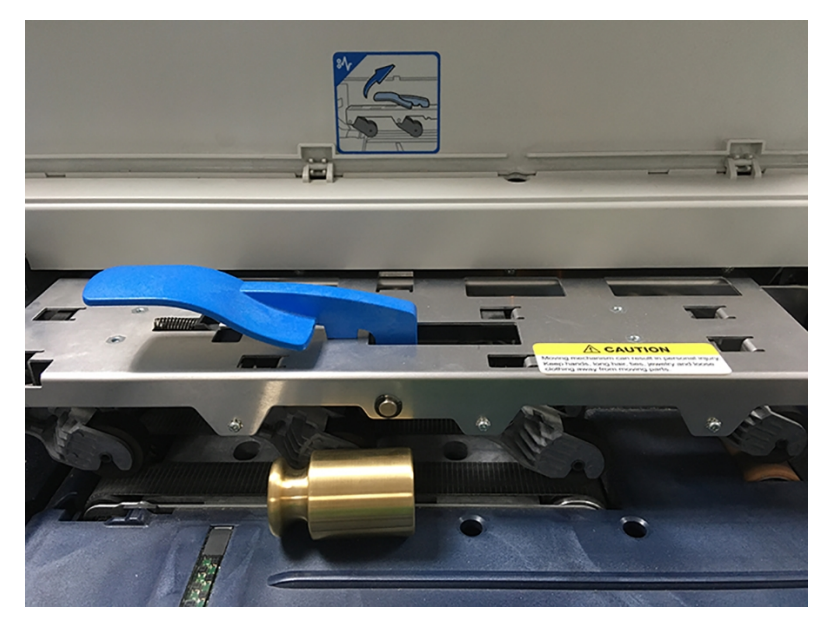

5. Drücken Sie **START** auf dem Touchscreen.

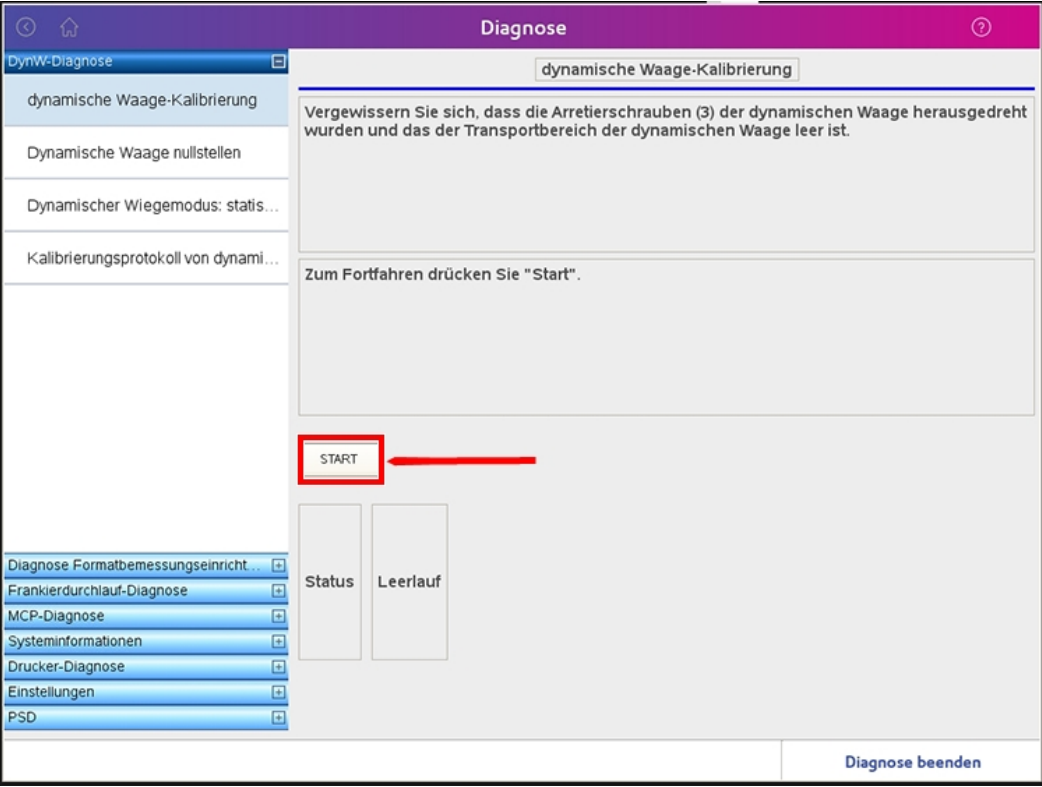

6. Es sollte nun ein Bildschirm angezeigt werden, der bestätigt, dass die Kalibrierung erfolgreich war. Das Kalibrierungsprotokoll wurde aktualisiert.

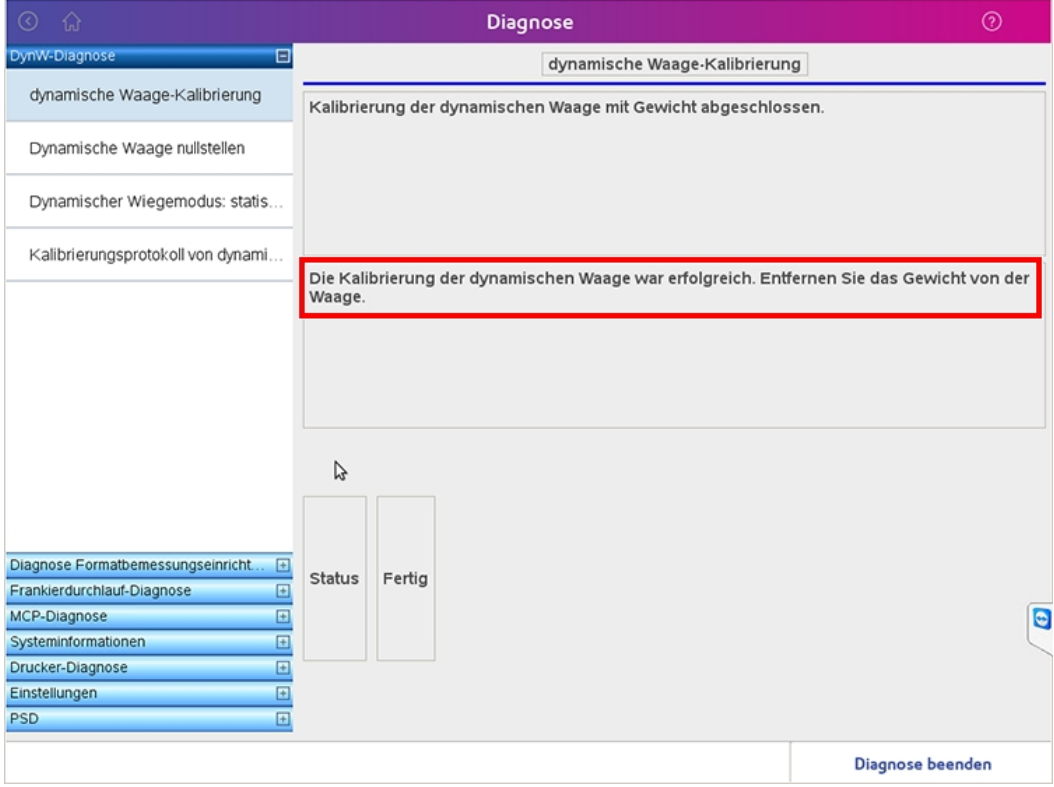

7. Drücken Sie **Diagnose beenden**.

# Kalibrierungsprotokollüberprüfung

Das Kalibrierungsprotokoll kann aufgerufen werden, wenn sich die Connect +, SendPro P im Servicemodus befindet und man auf den Startbildschirm zurück wechselt.

1. Wählen Sie im Startbildschirm die Option **Diagnose**.

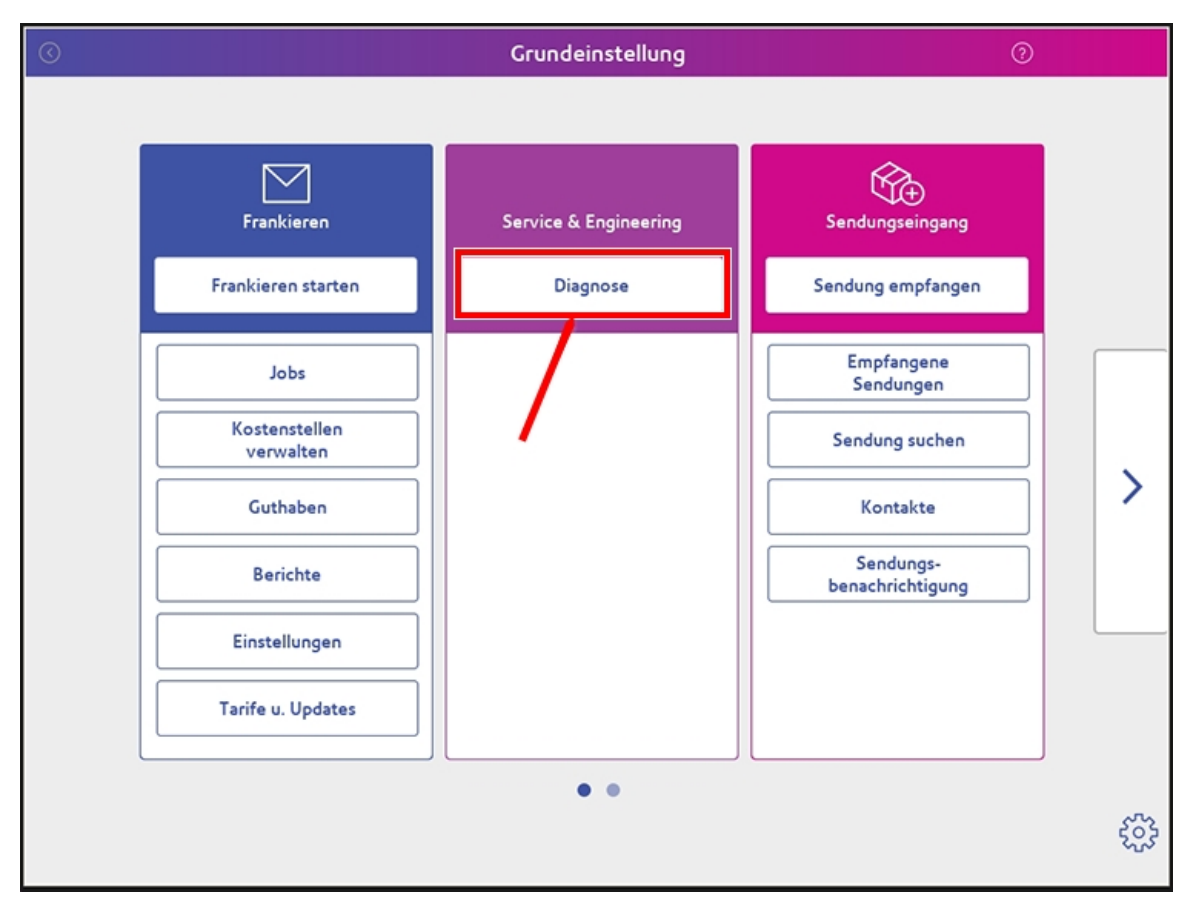

2. Wählen Sie im Bildschirm Diagnose die Option **DynW-Diagnose** aus über den Touchscreen.

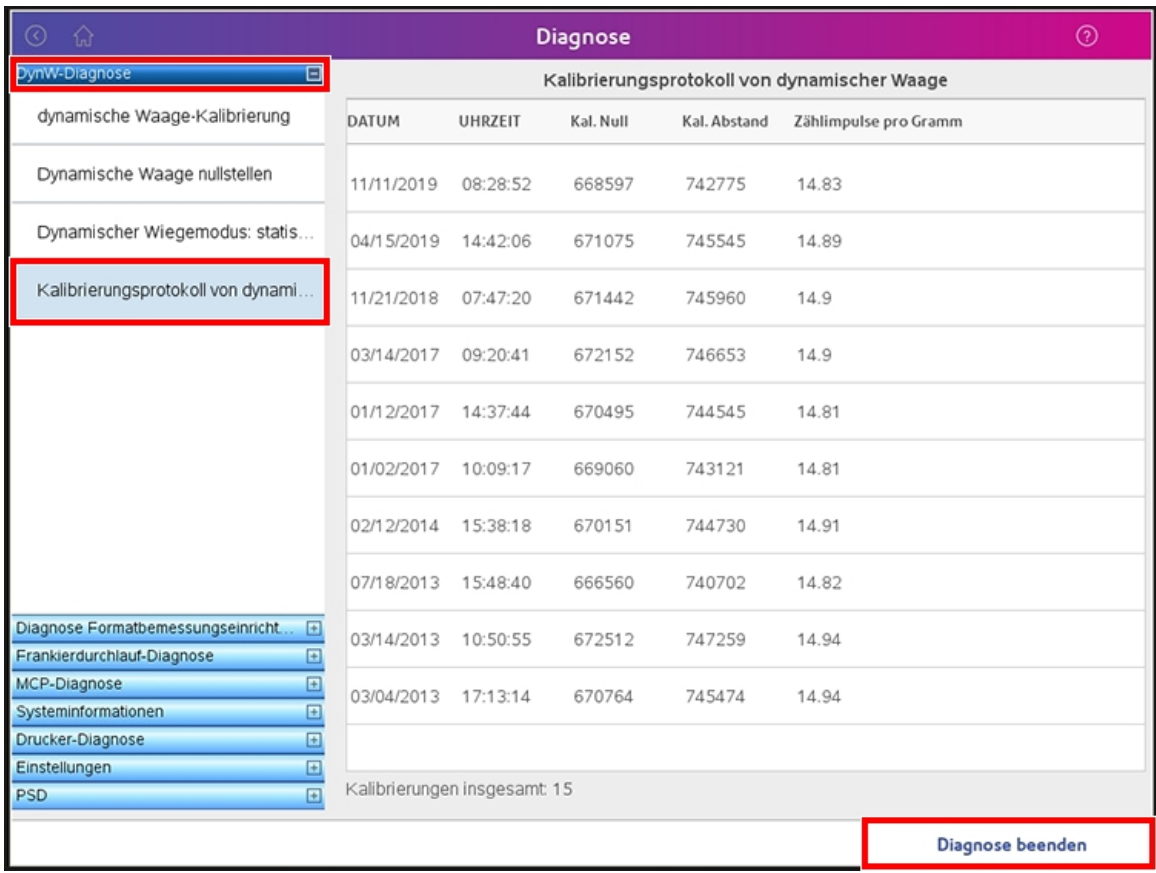

- 3. Wählen Sie **Kalibrierungsprotokoll von dynami**.
- 4. Drücken Sie **Diagnose beenden**.

# Überprüfen Sie das statische Wiegen

1. Stellen Sie sicher, dass sich die Connect +, SendPro P im Servicemodus befindet und kehren Sie zum Startbildschirm zurück. Wählen Sie dann **Diagnose** aus.

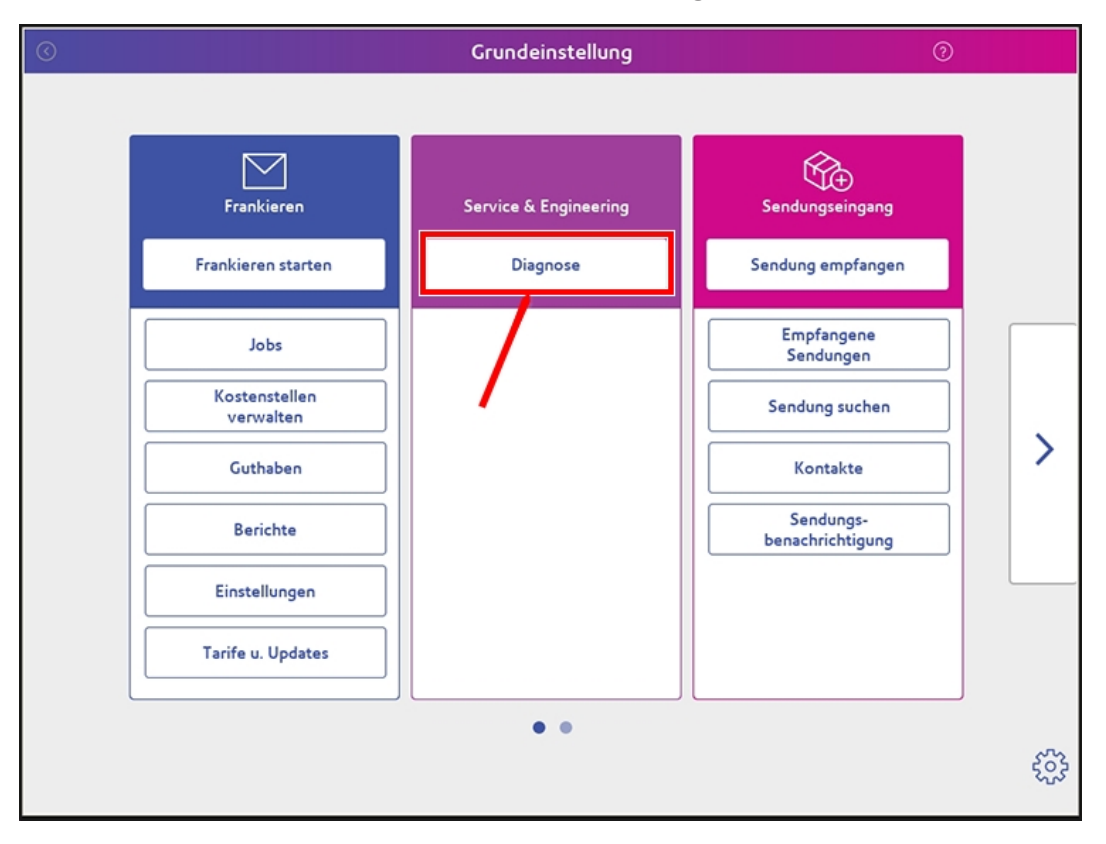

2. Wählen Sie **DynW-Diagnose** und wählen Sie dann aus **Dynamischer Wiegemodus: statis**.

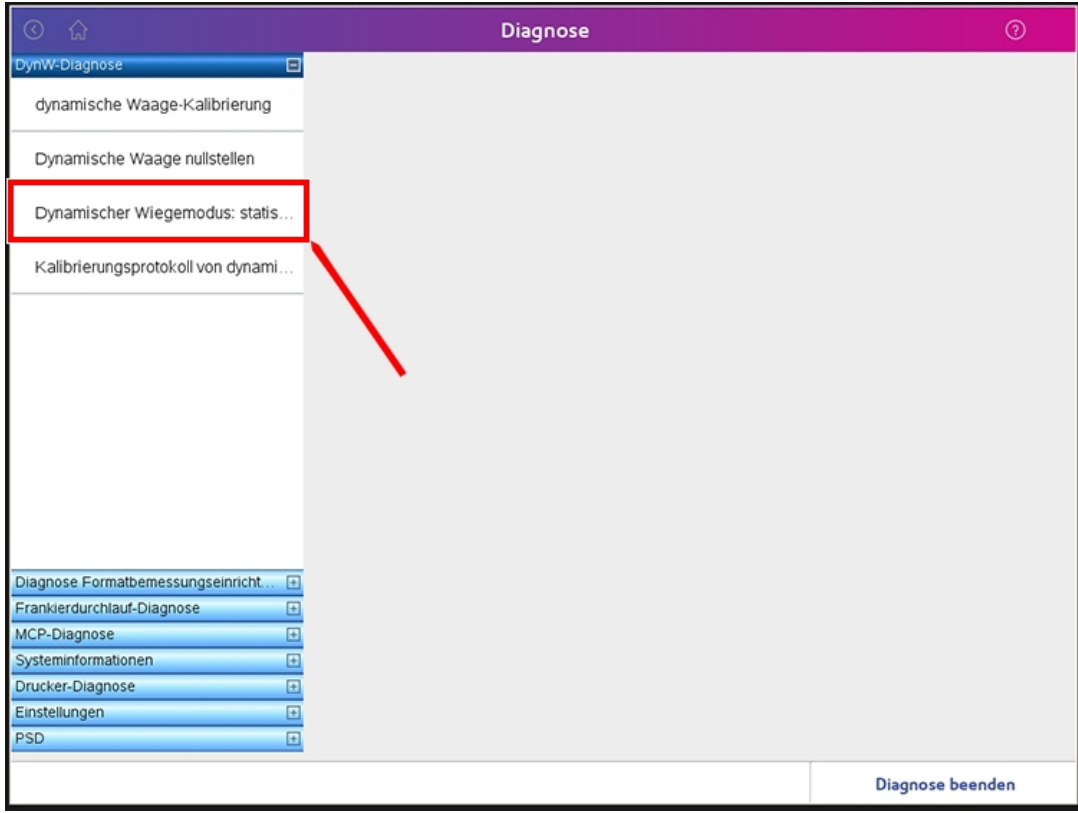

3. Legen Sie ein bekanntes Gewicht auf die dynamische Waage und befolgen Sie die Anweisungen auf dem Bildschirm.

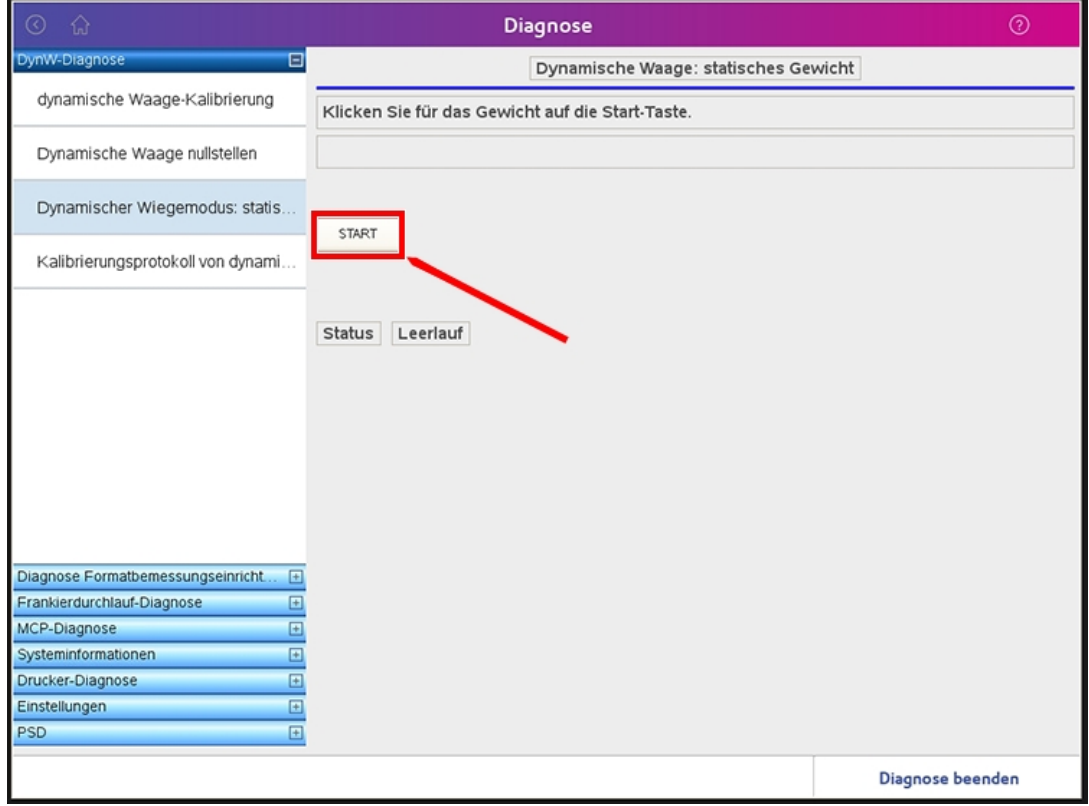

# Überprüfen Sie das dynamische Wiegen

Aufgrund des von der Connect +, SendPro P verwendeten dynamischen Wiegemodus ist es erforderlich, dass das Testgewicht +/- 3 g zu einer Wiegegrenze beträgt. Dies bedeutet, dass bei einer Wiegegrenze von 20 g das Testgewicht im Bereich von 17 bis 23 g liegen muss. Darüber hinaus müssen die für diese Überprüfung verwendeten Testgewichte wie ein Poststück durch das System geführt werden. Daher empfehlen wir, Poststücke mit einem Gewicht zu erstellen, das kurz vor einer Wiegegrenze liegt. Der Servicetechniker kann Sie bei der Bestätigung des geeigneten Gewichts unterstützen und ein Poststück mit dem erforderlichen Gewicht herstellen.

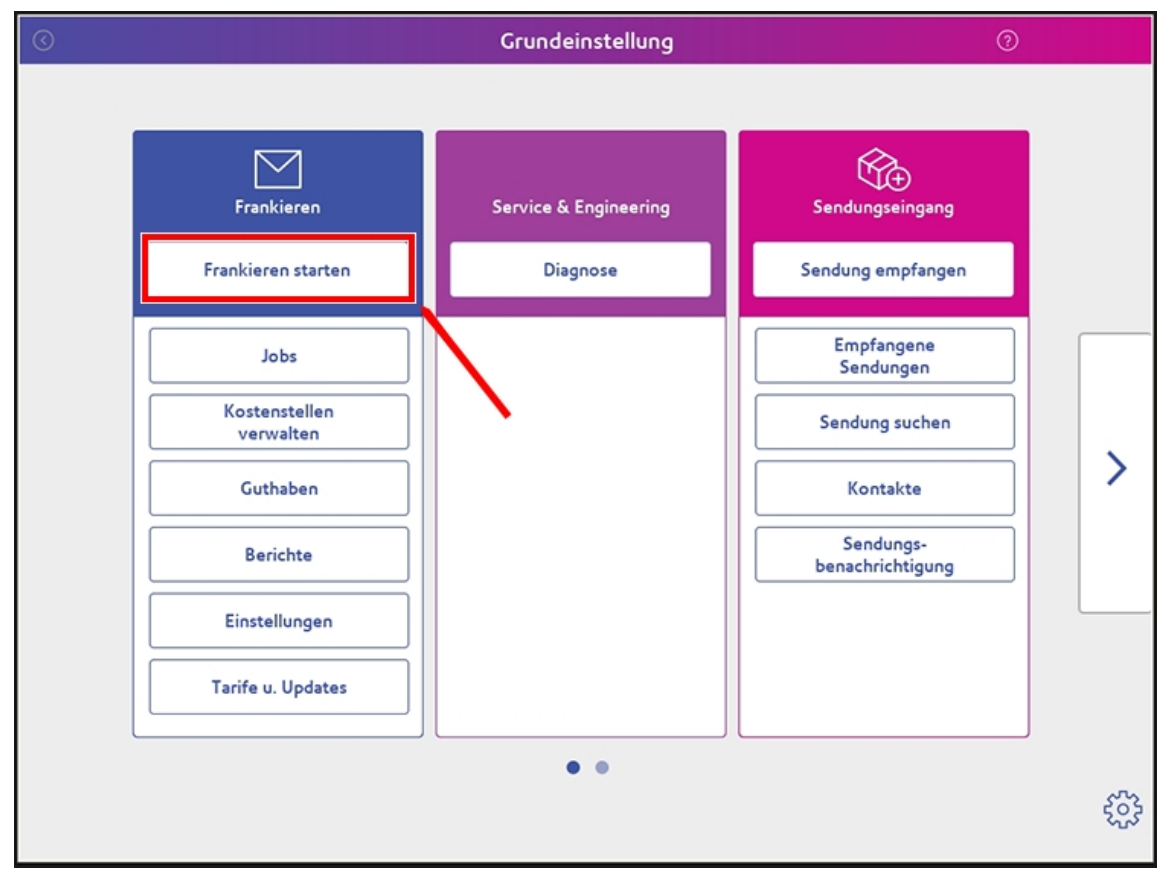

1. Kehren Sie zum Startbildschirm zurück und wählen Sie **Frankieren starten** aus.

2. Klicken Sie im Bildschirm "Frankieren starten" auf **Wiegen** auf dem Touchscreen.

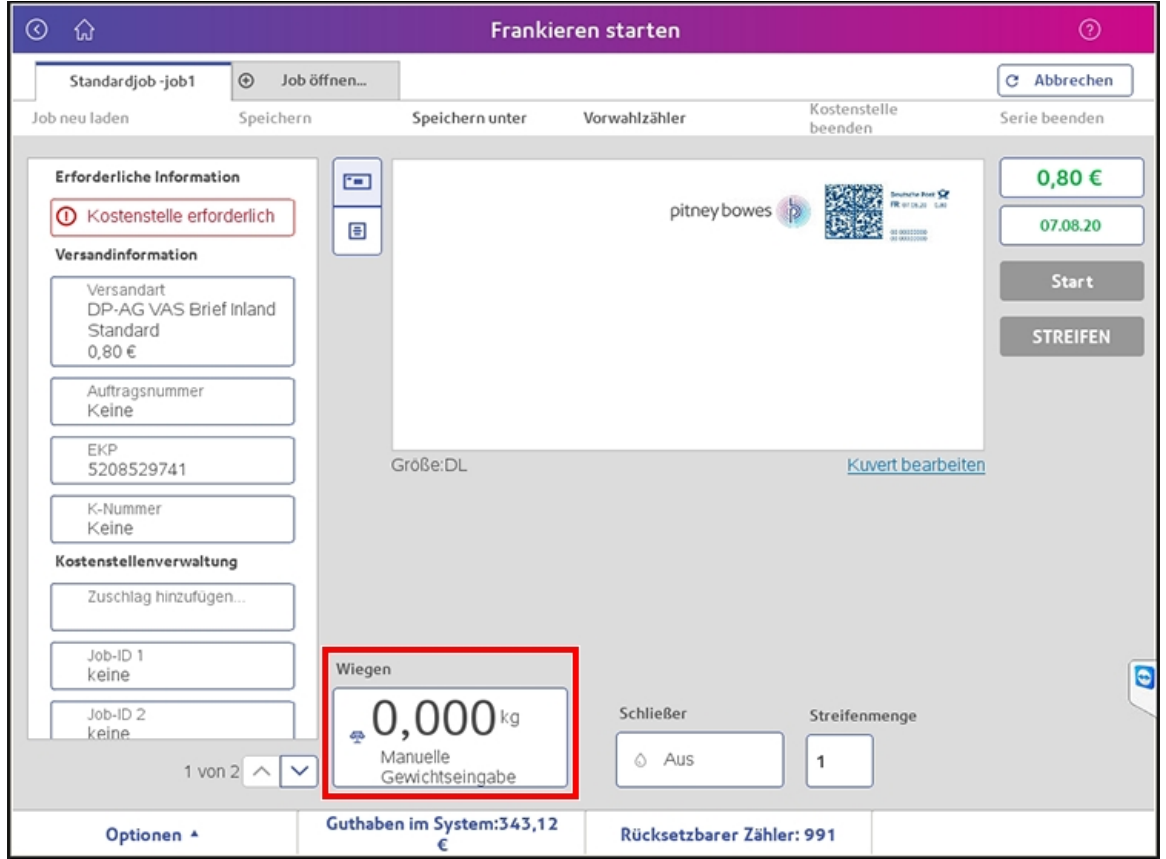

3. Wählen Sie auf dem Bildschirm Wiegemethode die Option **Dynamischer Wiegemodus** aus.

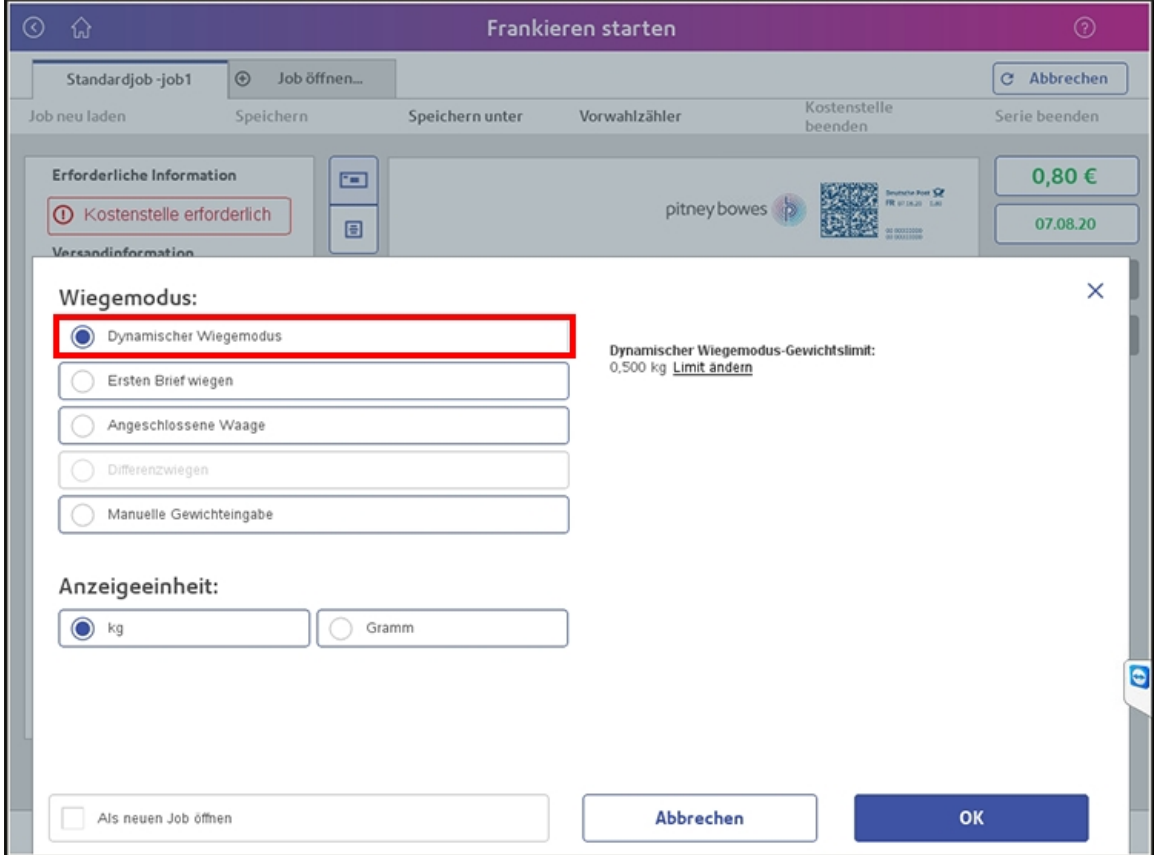

- 4. Der Bildschirm kehrt zum Bildschirm "Frankieren starten" zurück, die Connect +, SendPro P ist jetzt bereit zum dynamischen Wiegen.
- 5. Legen Sie das Poststück mit dem geprüften Gewicht in die Zuführung und drücken Sie die grüne Taste **Start** auf dem Touchscreen. Das Gewicht des Poststücks wird neben dem Wiegesymbol angezeigt.

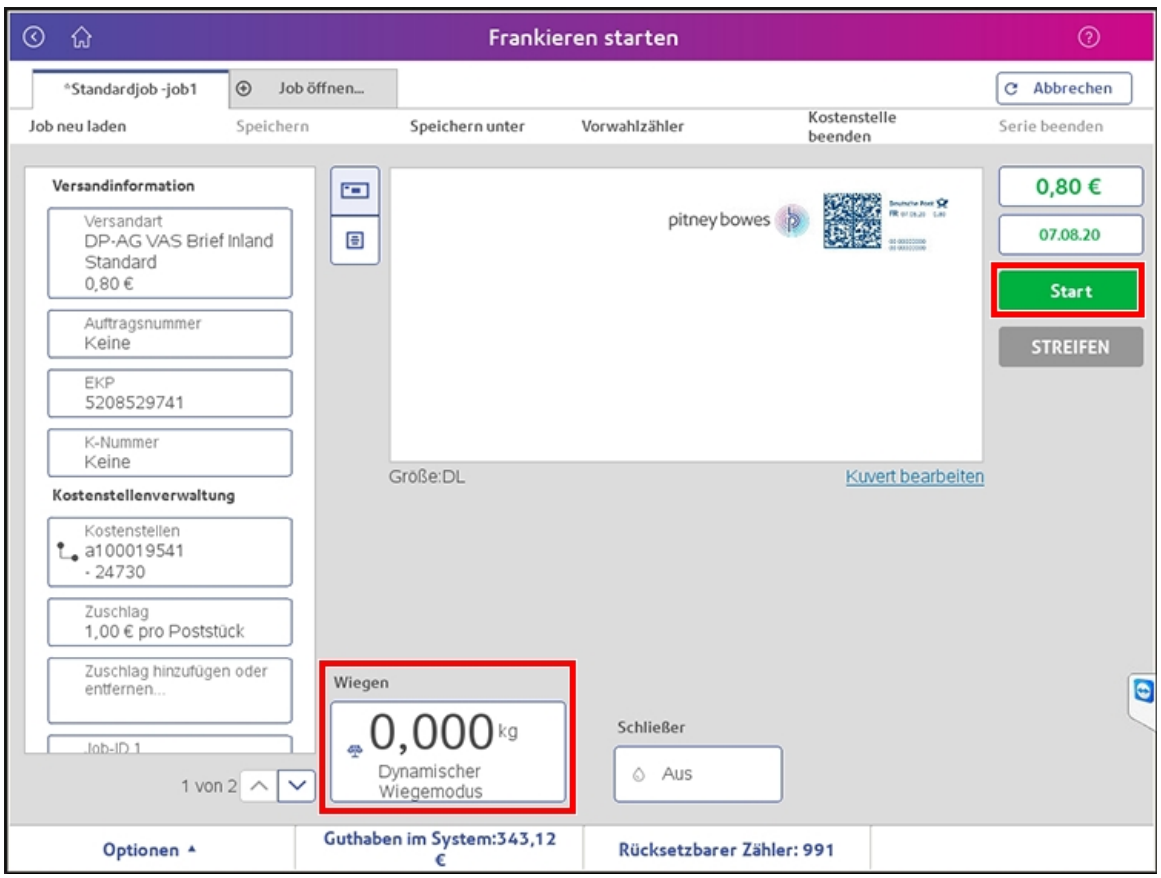